# (2)オンライン取引

## A. 残高照会

「代表口座」および「登録口座」の残高照会(現在残高、支払可能残高、前日残高および前月末 残高)を行うことができます。

ア.メインメニュー「残高照会 入出金明細照会」→「残高照会」を選択してください。

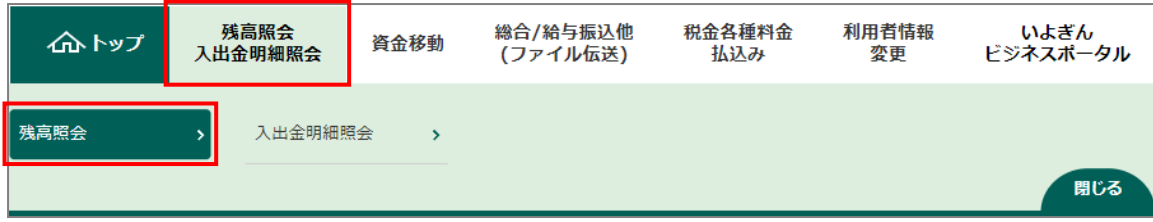

イ.「残高照会口座選択」画面が表示されますので、照会する口座を「選択」欄からチェックマーク「レ」 で選択し、照会ボタンをクリックしてください。

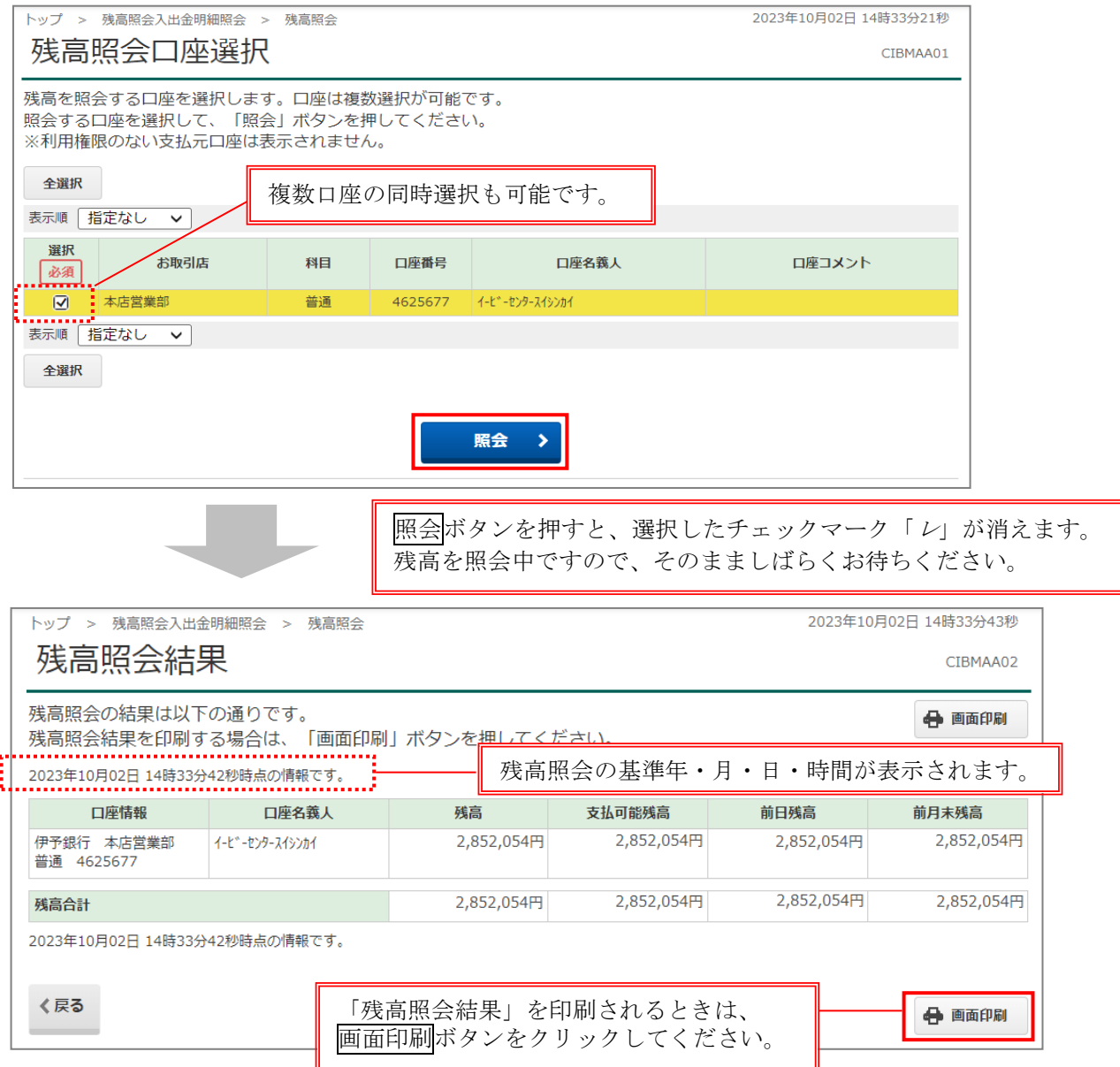

## B.入出金明細照会

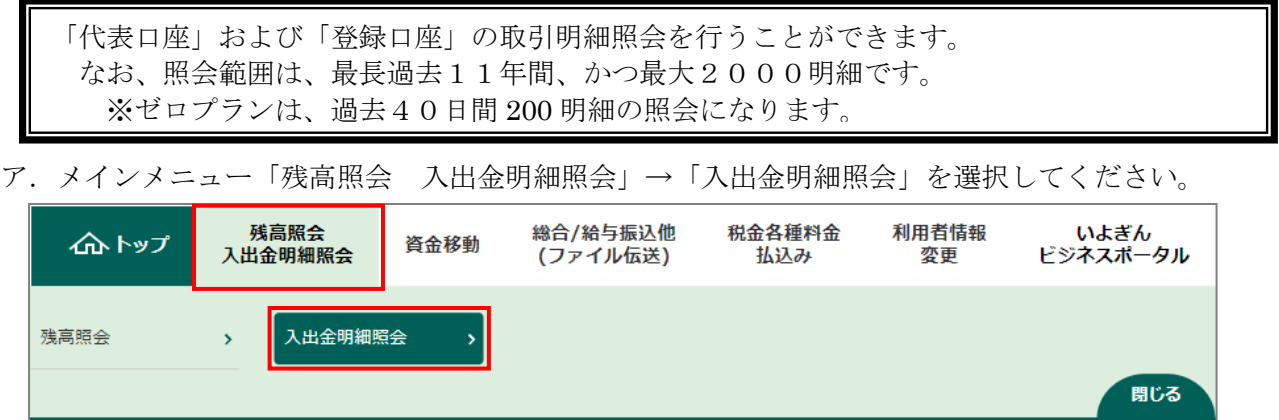

#### イ.「入出金明細口座選択」画面が表示されますので、照会口座および照会範囲(日付/週/月)・照会明 細(全明細/入金明細/支払明細)を指定のうえ、照会ボタンをクリックしてください。

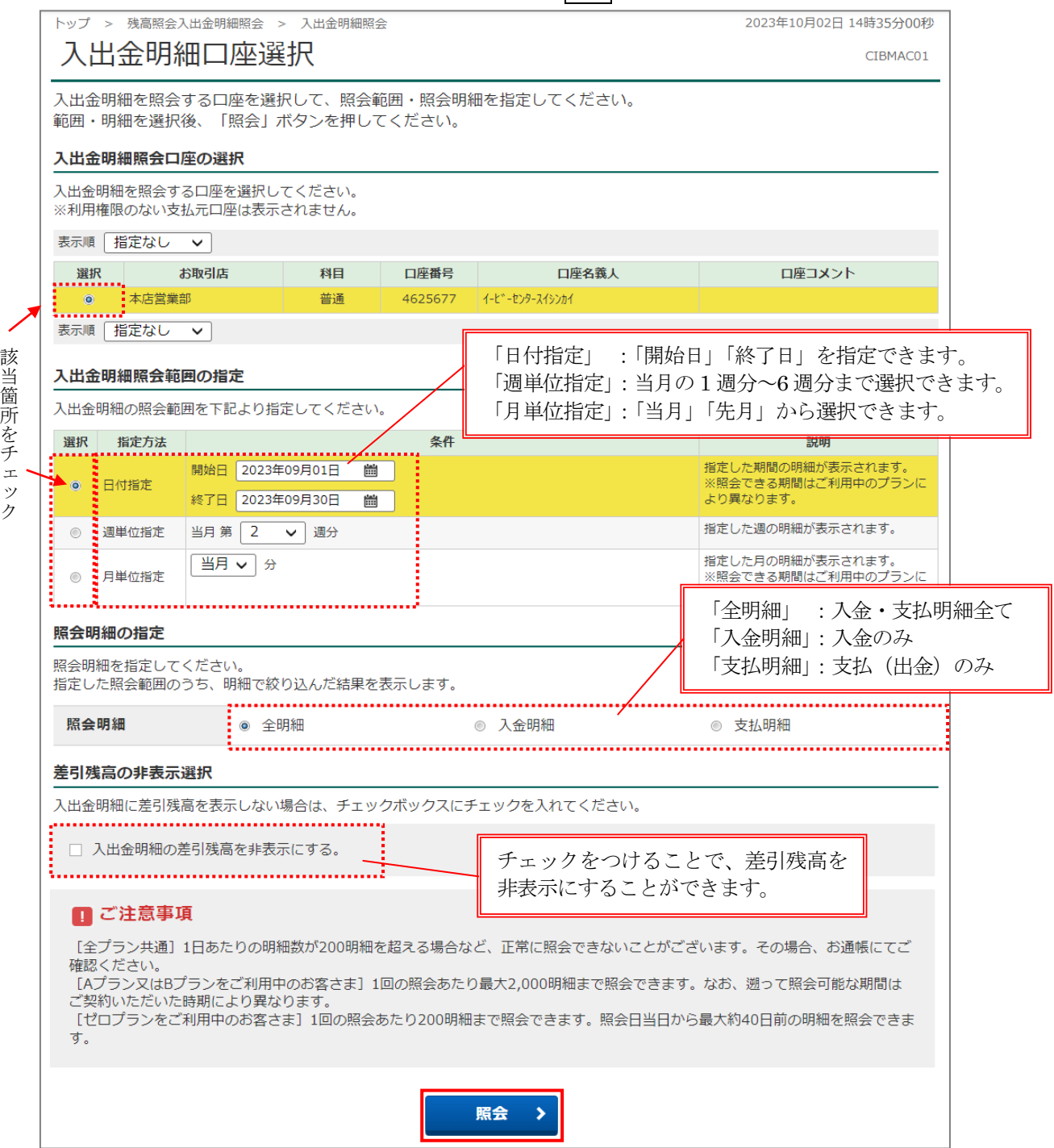

#### ウ.「入出金明細照会結果」画面が表示されます。

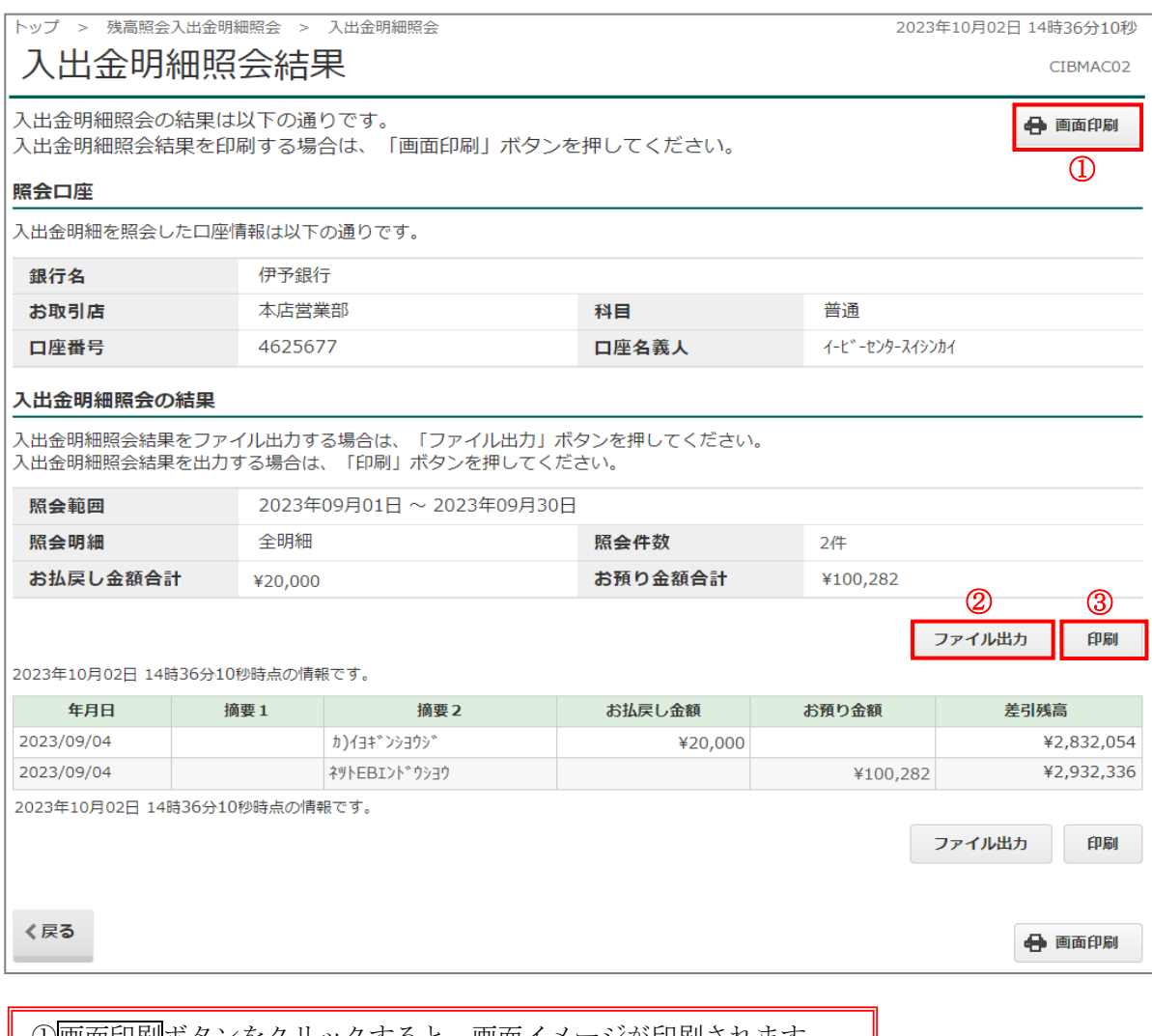

①画面印刷ボタンをクリックすると、画面イメージが印刷されます。 ※1 ページ 100 明細の印刷が可能です。 100 明細を超える場合は、次へをクリックし、ページ毎に画面印刷 ボタンをクリックして印刷を行います。

②ファイル出力ボタンをクリックすると、CSV形式のワークシートで 明細データが出力されます。

③印刷ボタンをクリックすると、PDF ファイルで明細データが出力 されます。(1 ページあたり 34 明細印刷可能です。)

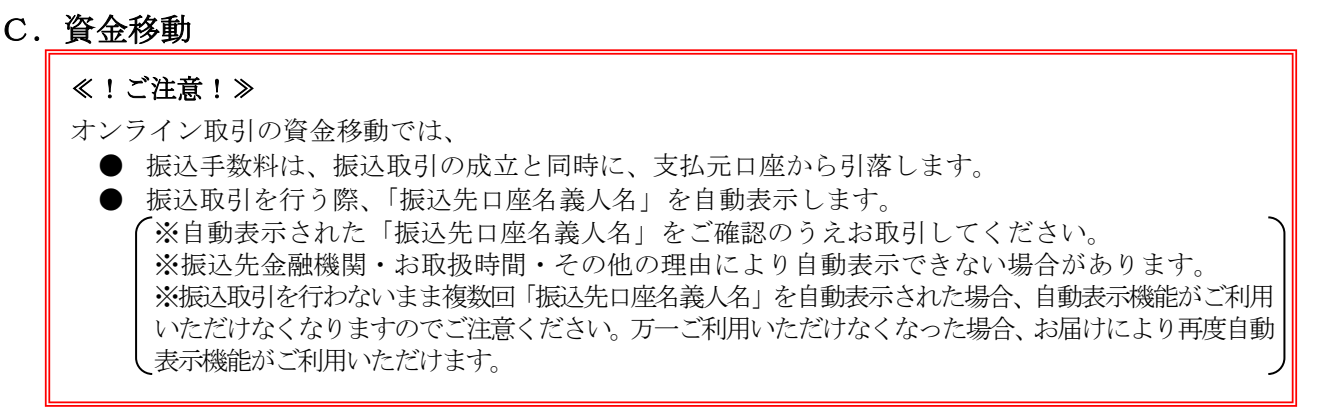

資金移動は、資金移動先口座の選択区分、および「連続」取引を行うか否かにより、つぎのような画面 の流れをとります。

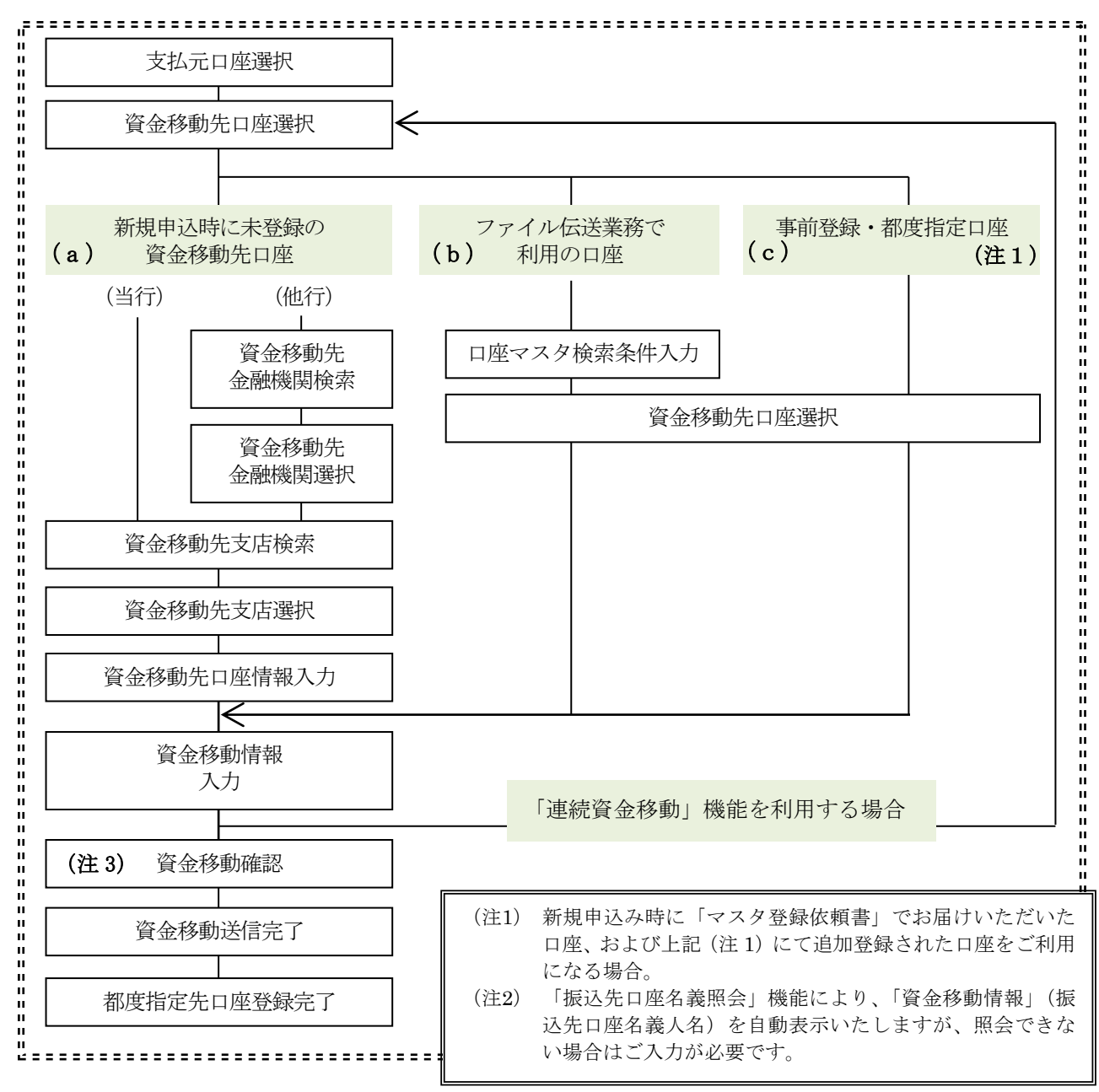

## (a)資金移動先口座が新規申込時に未登録の場合

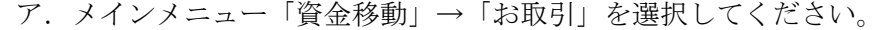

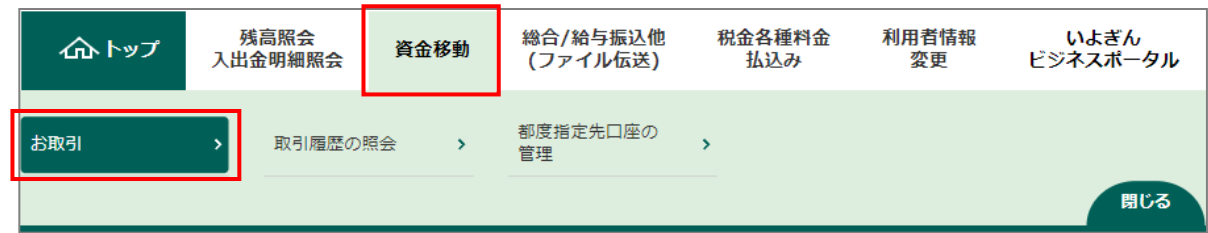

イ.「支払元口座選択」画面が表示されますので、支払元口座を選択し、次へボタンをクリックしてくだ さい。

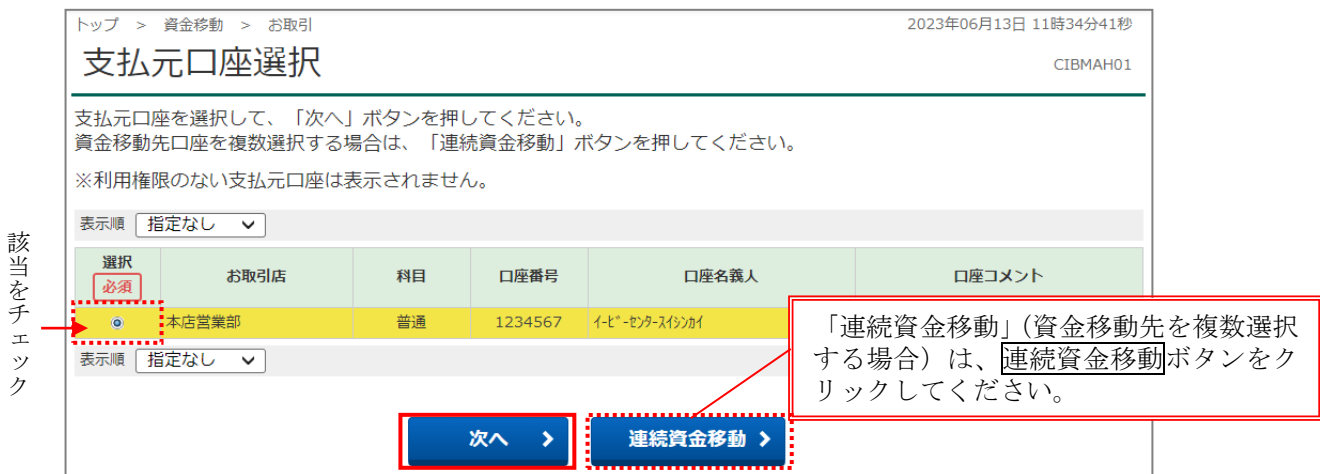

#### ウ.「資金移動先口座選択」画面が表示されますので、「未登録の資金移動先口座を指定」で移動先口座が 伊予銀行の場合は当行口座の選択他行の場合は他行口座の検索ボタンをクリックしてください。

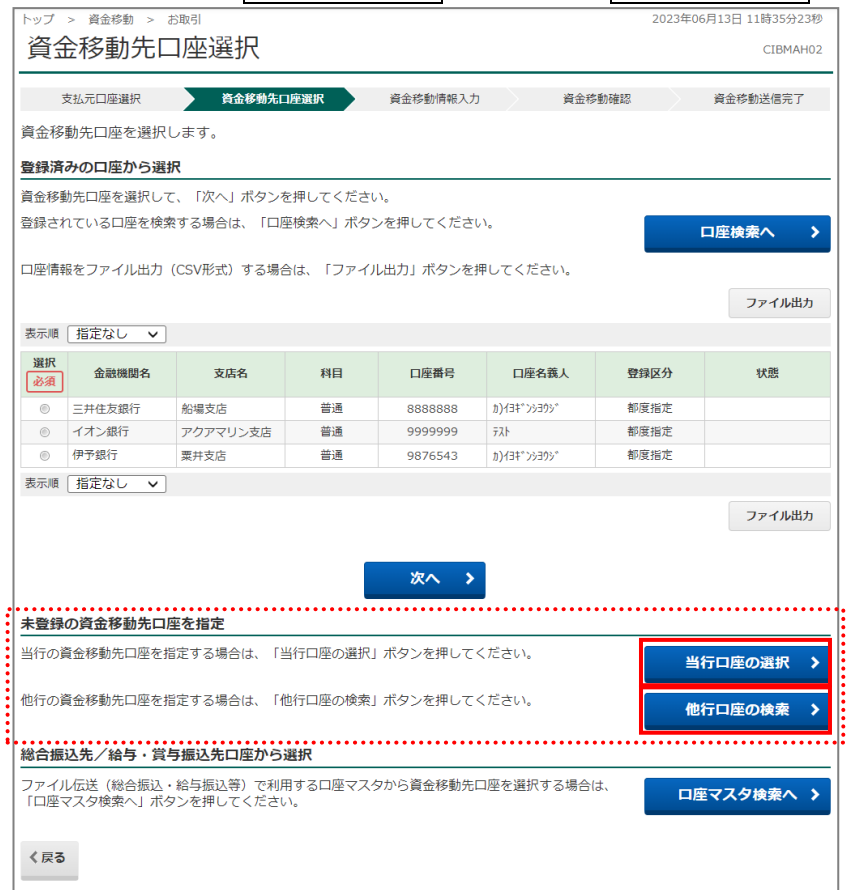

エ.「資金移動先金融機関検索」画面が表示されますので、つぎの順序で入金先金融機関名を検索してください。 (当行口座の選択を選択された場合は、金融機関選択は表示されず、支店検索画面が表示されます。)

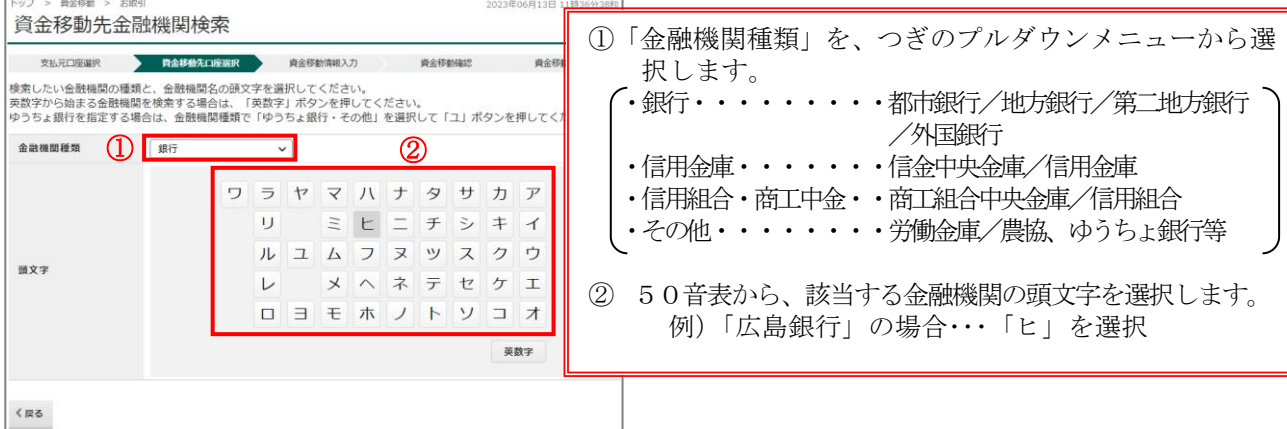

オ.「資金移動先金融機関選択」画面が表示されますので、カナ頭文字で複数選択された候補先から、該 当の金融機関をラジオボタンで選択し、次へボタンをクリックしてください。

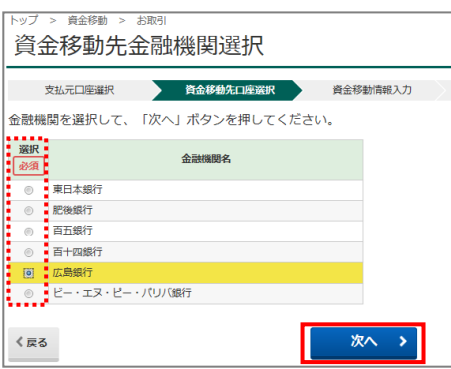

カ.「資金移動先支店検索」画面が表示されますので、該当する支店の頭文字を選択します。

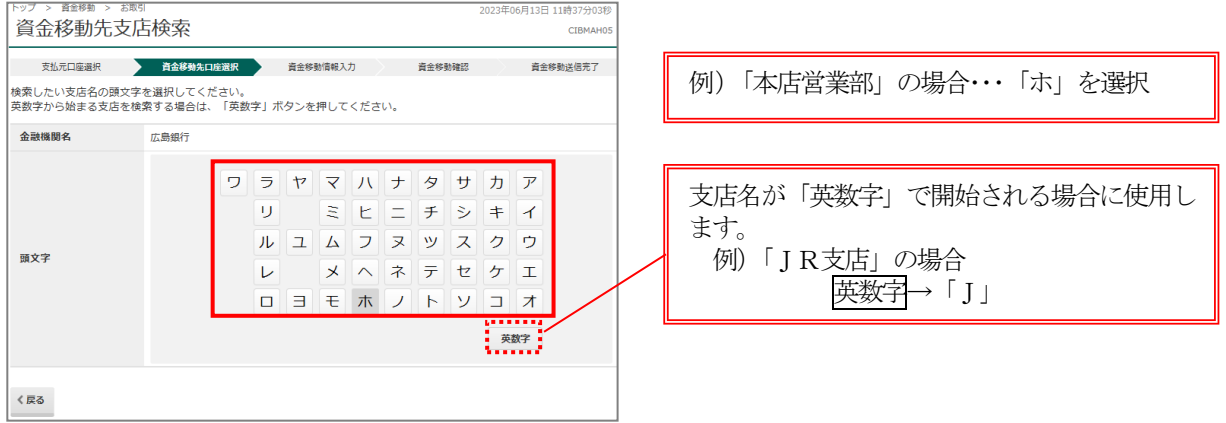

キ.「資金移動先支店選択」画面が表示されますので、カナ/英数頭文字で複数選択された候補先から、 該当の支店名をラジオボタンで選択し、次へボタンをクリックしてください。

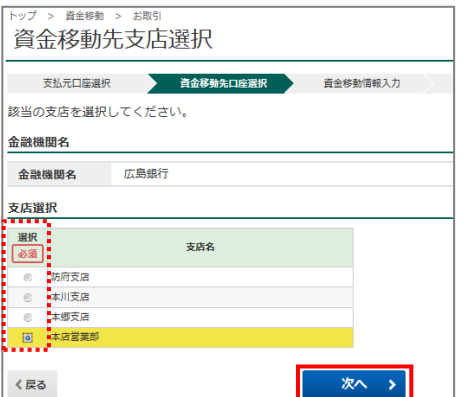

ク.選択された金融機関名・支店名が「資金移動先口座情報入力」画面に表示されますので、「資金移動 先科目」と「資金移動先口座番号」を入力したうえ、次へボタンをクリックしてください。

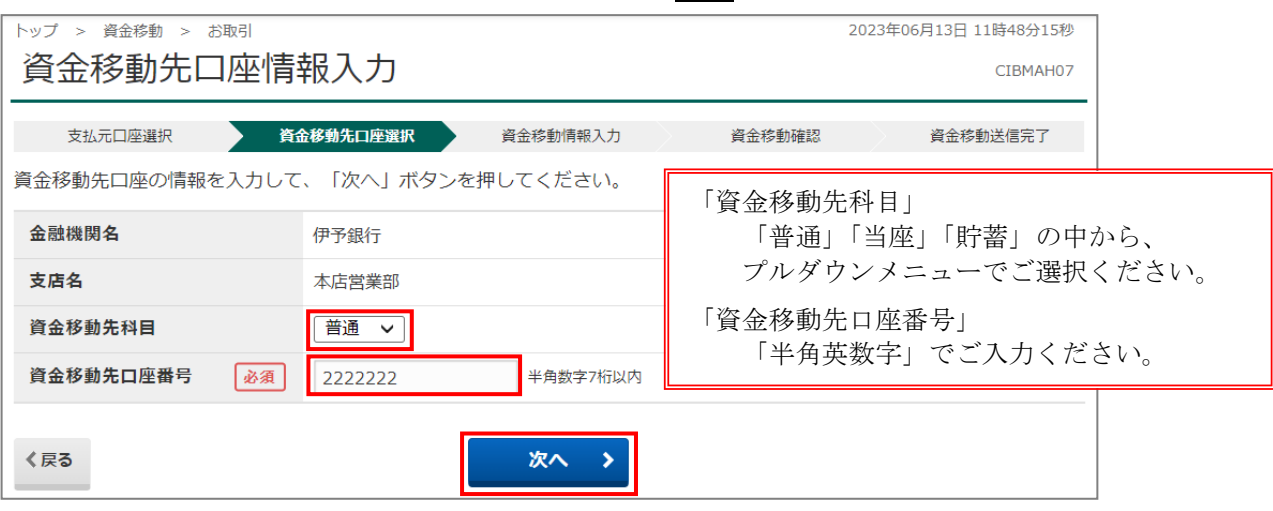

ケ.「資金移動情報入力」画面が表示されますので、つぎの手順で入力を行ったうえ、入力完了ボタンを クリックしてください。 and the state

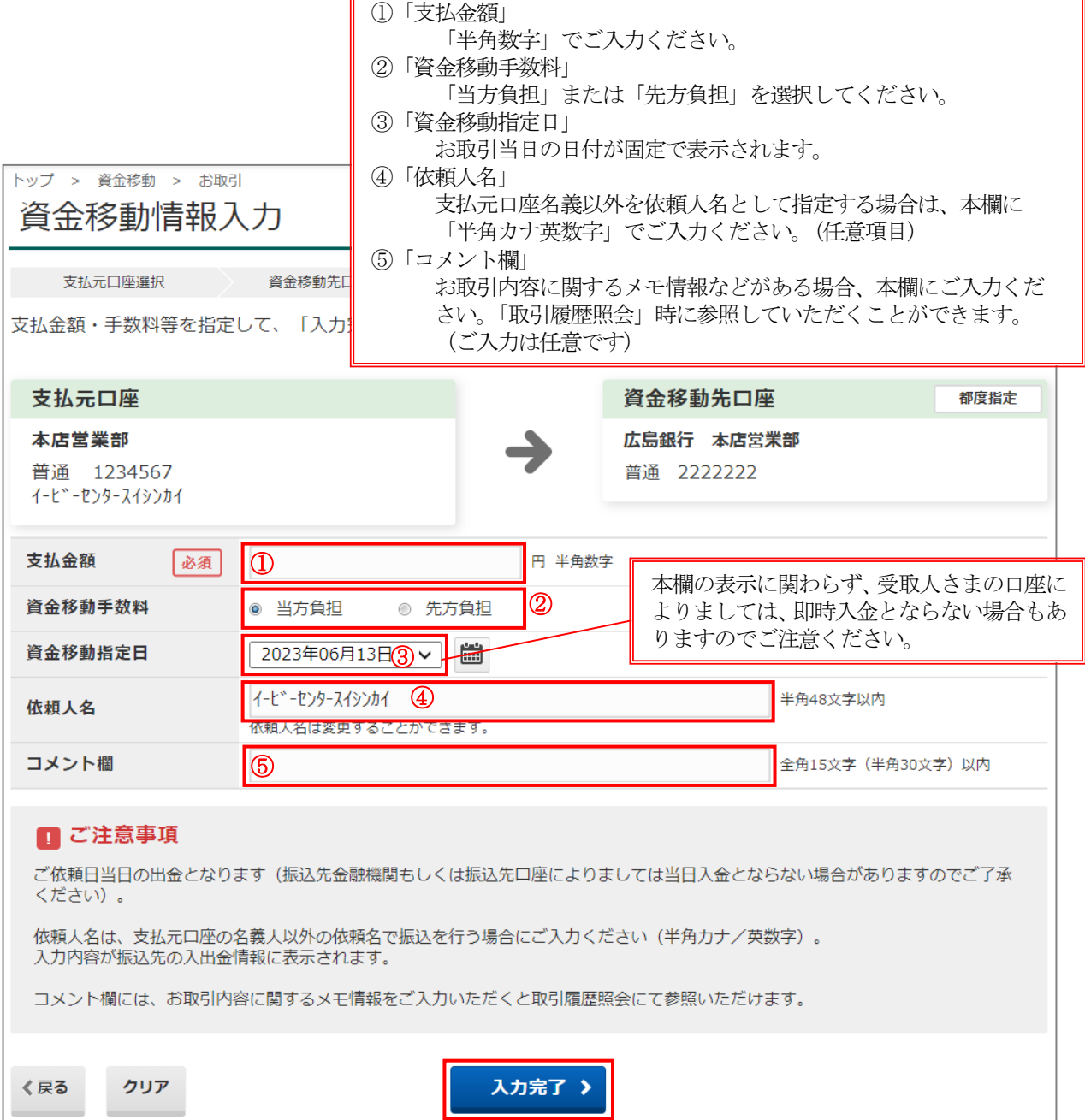

- コ.確認画面が表示されます。
	- ≪「振込先口座名義照会」により口座名義が照会できた場合≫

「資金移動確認」画面が表示されるので、表示内容をご確認のうえ、「利用者確認暗証番号」および「ワンタイ ムパスワード」をご入力いただき、送信ボタンをクリックしてください。

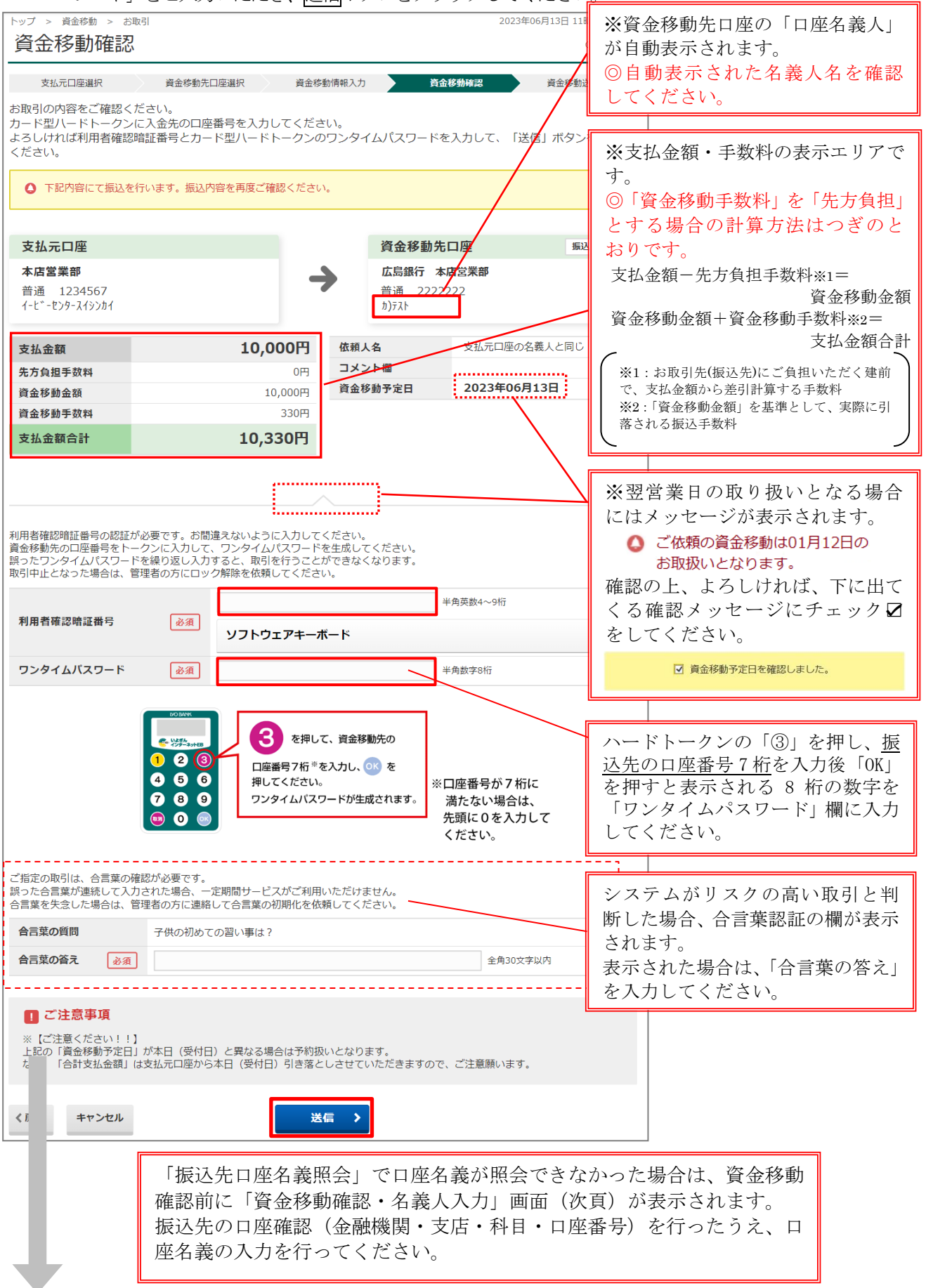

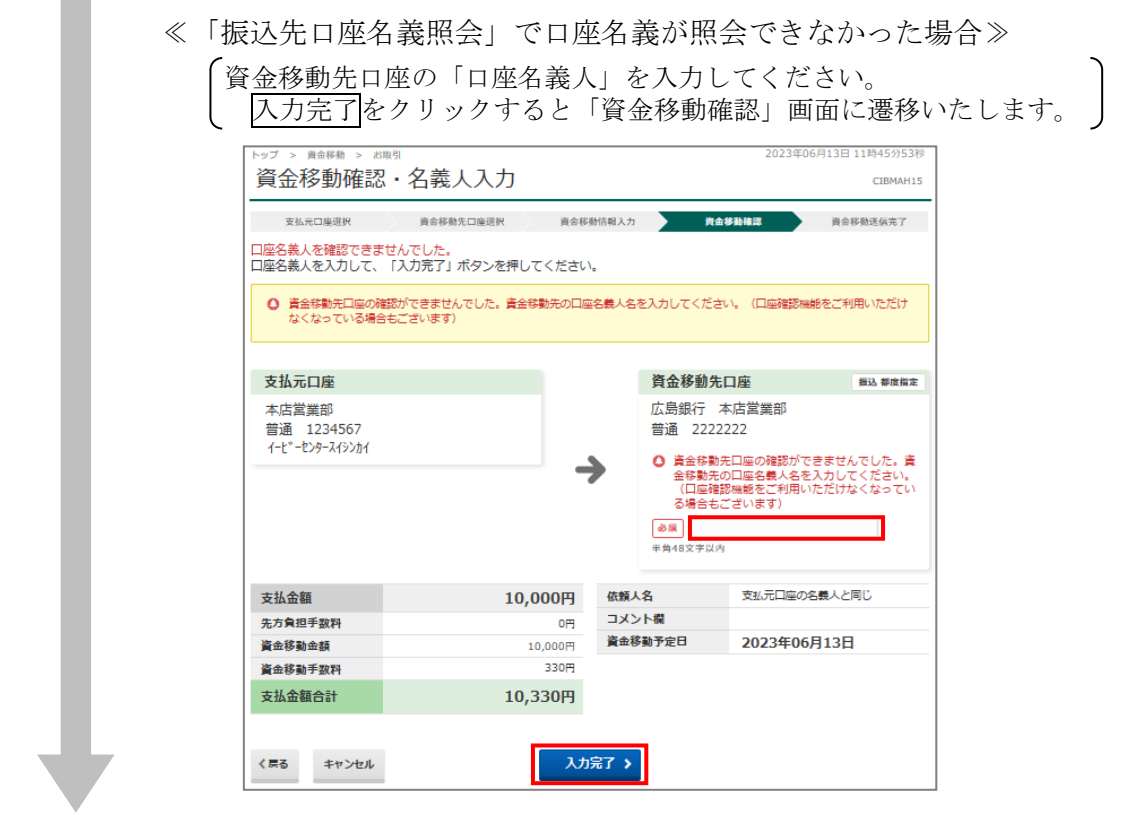

 $\sim$ 

サ.「資金移動送信完了」画面が表示されますので、「資金移動予定日」「状態」(【正常終了】または【受 付完了】と表示されること)および「受付番号」をご確認ください。

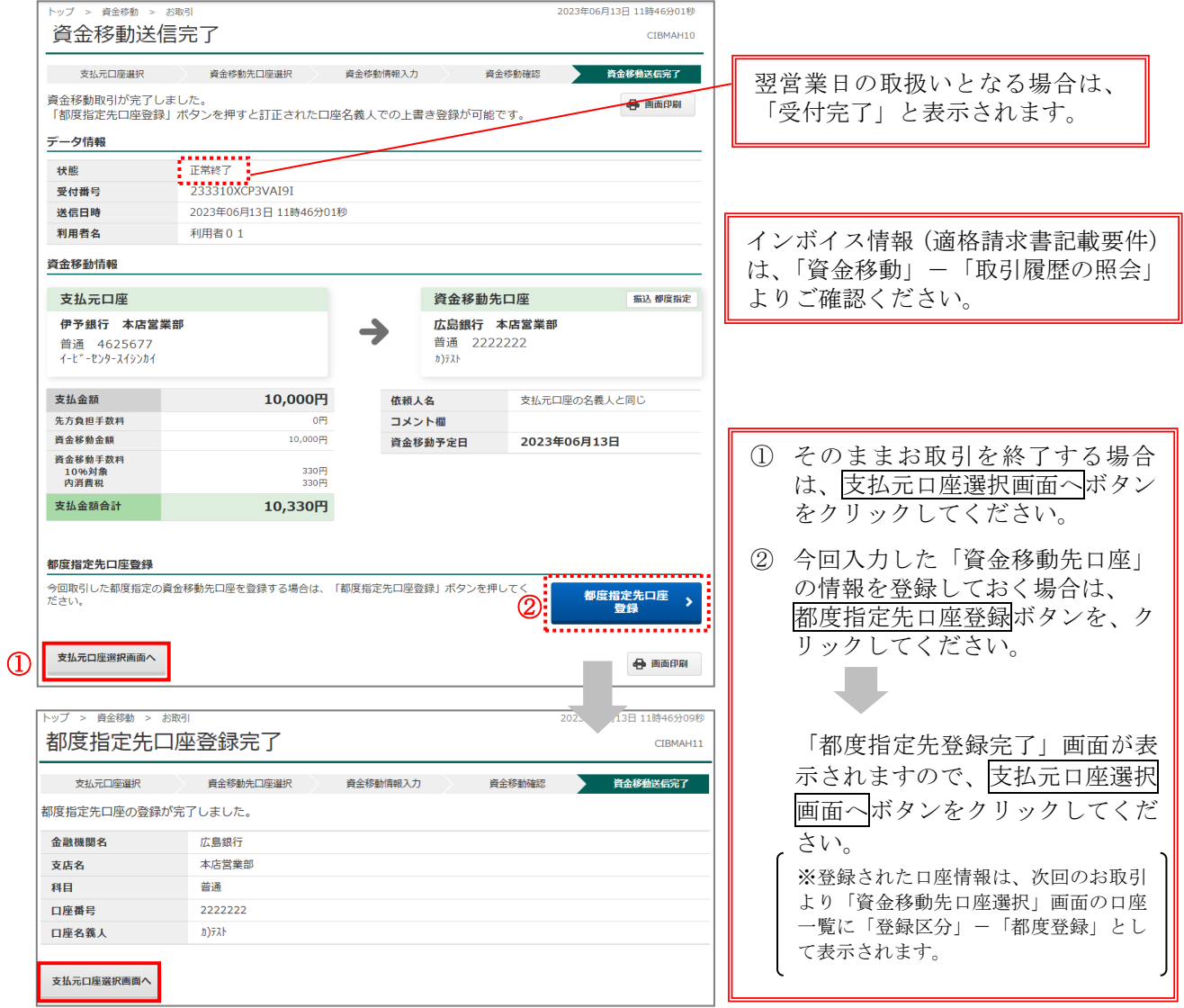

#### (b)ファイル伝送マスタからの選択

 総合振込もしくは給与振込のマスタとして登録された口座情報を、オンライン取引における口座選択 に利用する方法です。

(※総合振込マスタの取扱方法については、P.55~をご参照ください。)

ア.「資金移動先口座選択」画面の、「総合振込/給与・賞与振込先口座から選択」より、口座マスタ検 索へボタンをクリックします。

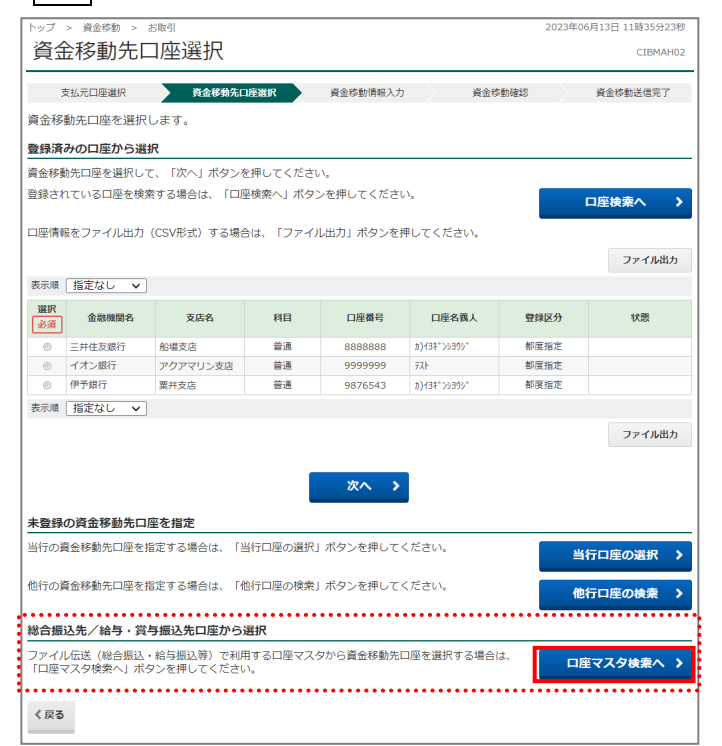

イ.「口座マスタ検索条件入力」画面が表示されるので、つぎのとおり検索を行います。

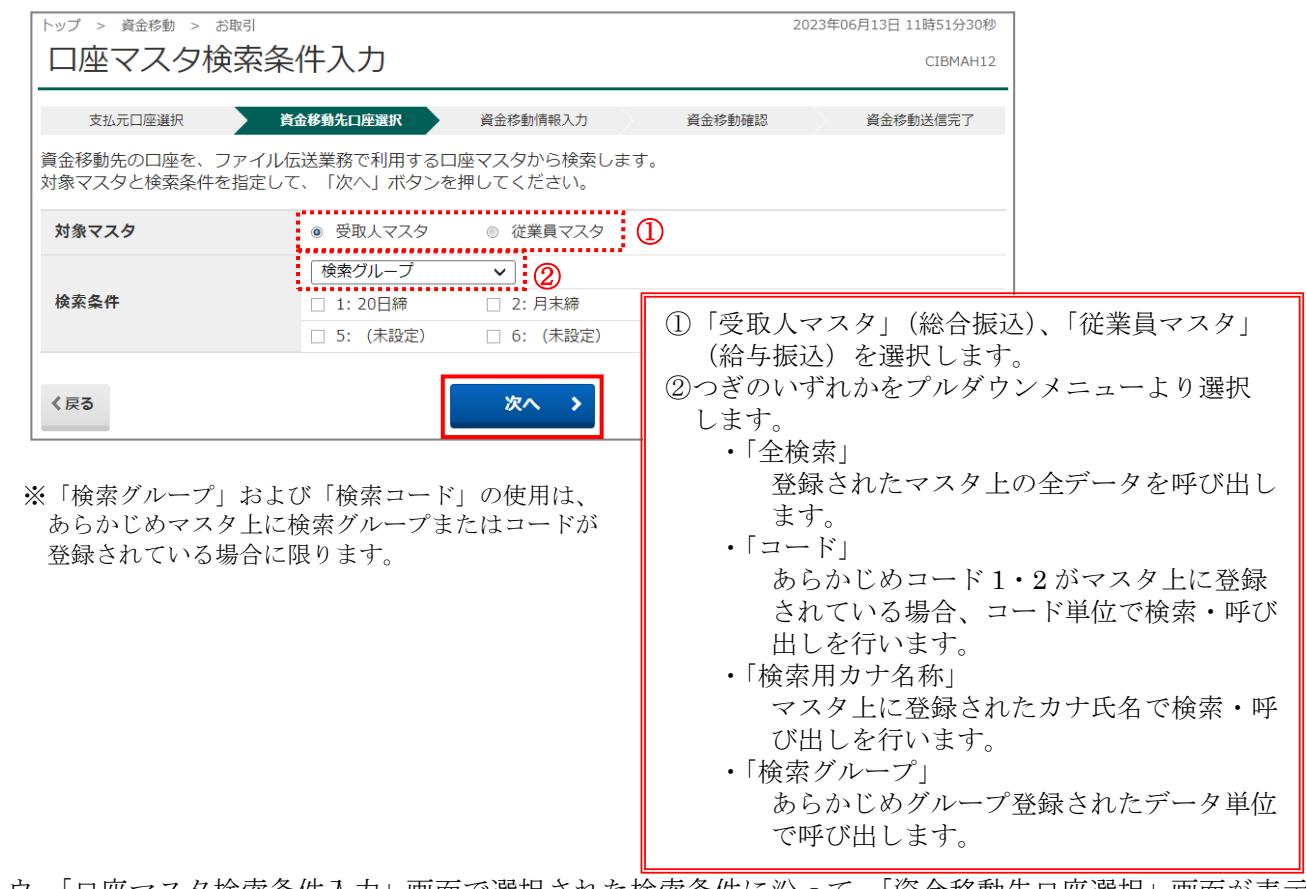

ウ.「口座マスタ検索条件入力」画面で選択された検索条件に沿って、「資金移動先口座選択」画面が表示 されますので、指定口座を選択し、次へボタンをクリックしてください。

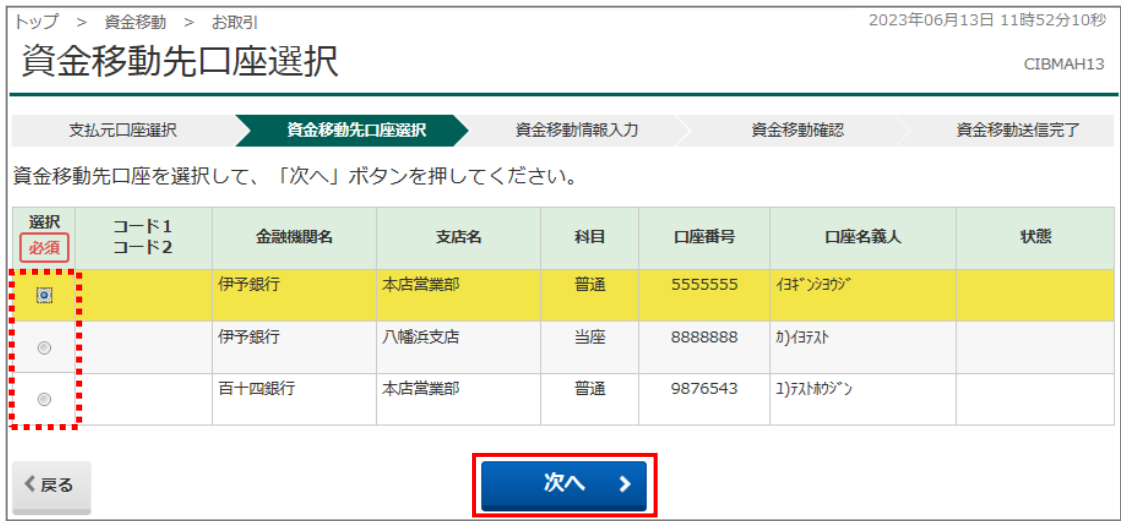

エ.「資金移動情報入力」画面が表示されます。その後の作業はp.29「(a)資金移動先口座が新規申込 時に未登録の場合」の「ケ」~「サ」を参照ください。

#### (c)事前登録・都度指定口座からの選択

お申込み時にお届けいただいた「代表口座」「登録口座」(事前登録口座)や、「マスタ登録依頼書」にて お届けいただいた資金移動先口座および、サービスご利用開始後に登録された口座(都度指定口座)の中か ら資金移動先口座を選択する方法です。

ア.「資金移動先口座選択」画面から該当口座を選択し、次へボタンをクリックしてください。

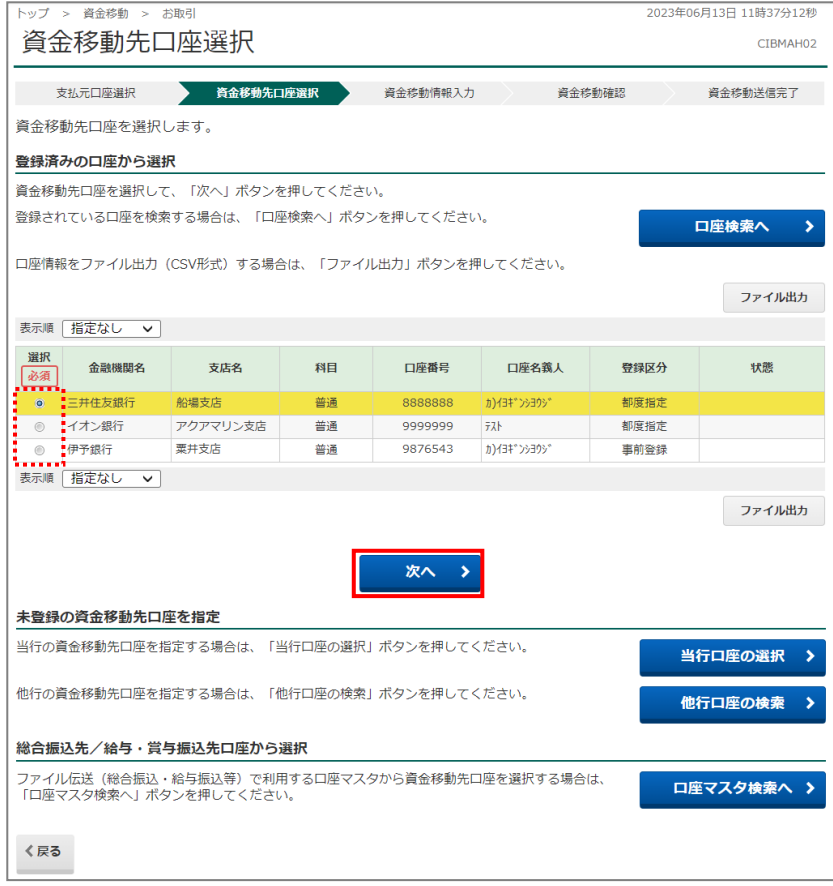

イ.「資金移動情報入力」画面が表示されます。その後の作業はp.29「(a)資金移動先口座が新規申込 時に未登録の場合」の「ケ」~「サ」を参照ください。

### 【連続資金移動】

同一の支払元口座から、資金移動先口座を複数指定して、最大10件まで同時に取引を行う機能です。 お取引の都度、1件ずつ支払元口座を選択したうえ、確認暗証番号を入力してデータ送信を繰り返す 手間が省けます。

「連続資金移動」機能を使用する場合、つぎの手順で行ってください。

ア.「支払元口座選択」画面にて、「支払元口座」を選択した後、連続資金移動ボタンをクリックしてく ださい。

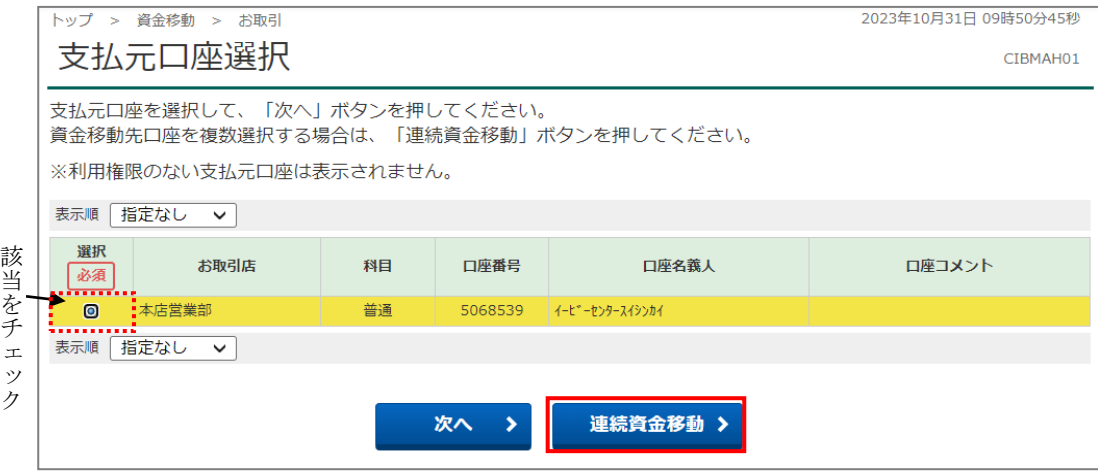

イ.通常の「資金移動取引」の流れで資金移動情報の入力を行ってください。追加ボタンをクリックして、繰返 し資金移動先口座を選択してください。入力が完了したら入力完了ボタンをクリックします。

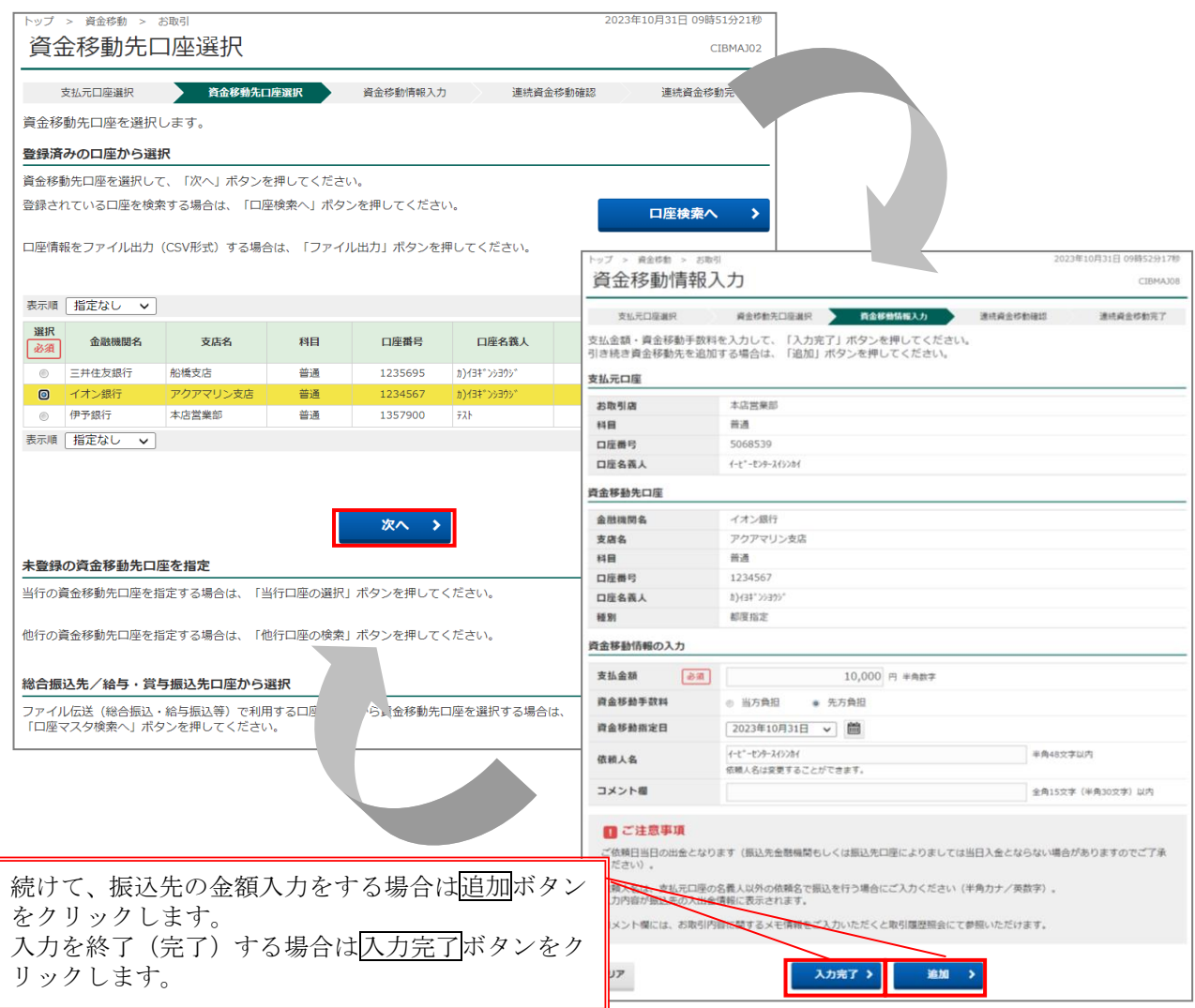

ウ.「連続資金移動確認」画面に表示された振込先口座のうち1つの口座について、「ワンタイムパスワー ド」の入力が求められます。

「ワンタイムパスワード」欄に入力した後、認証ボタンをクリックして、「認証完了」になったことを 確認してください。

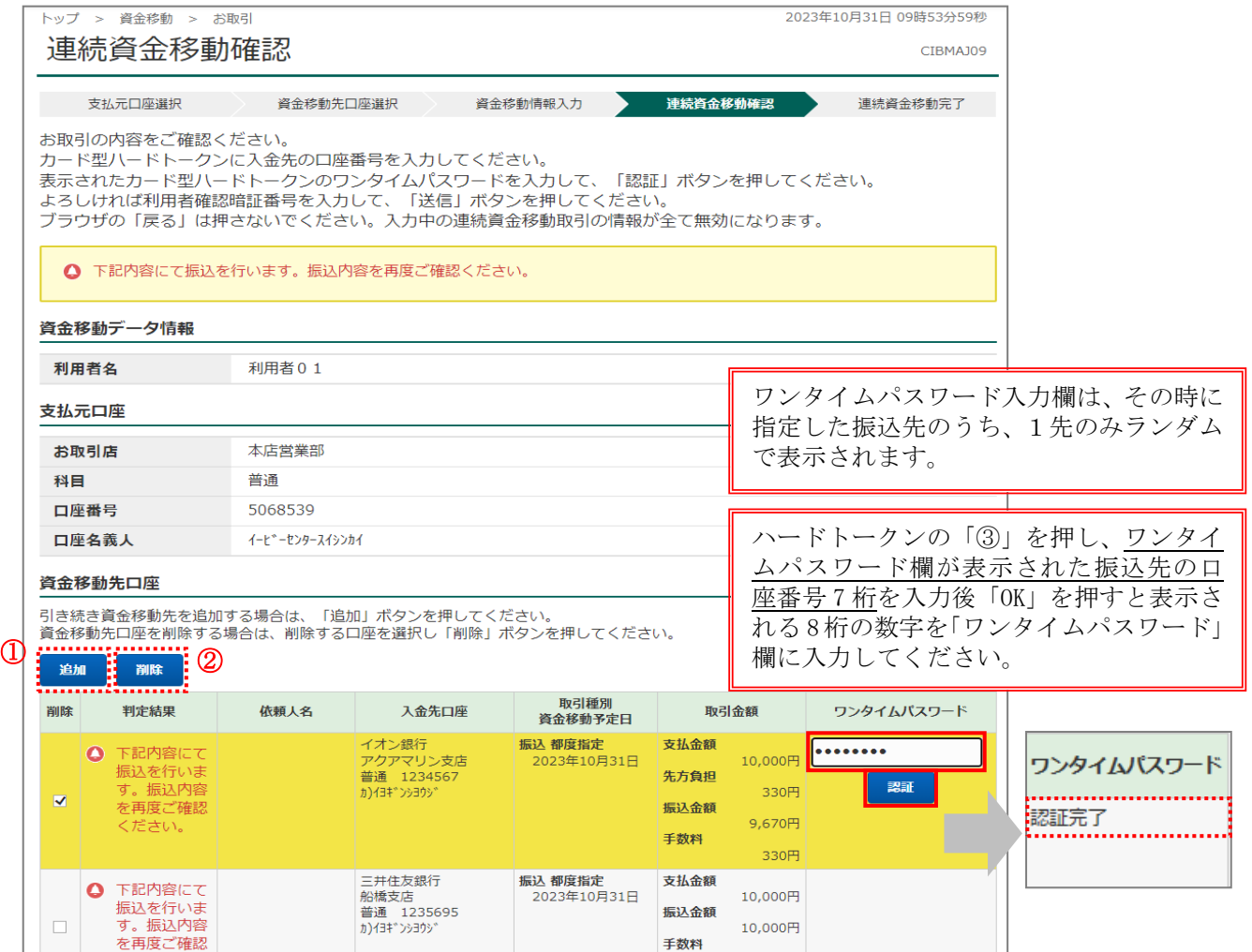

手数料

330円

①引続き資金移動先を追加する場合 追加ボタンをクリックして、引続き資金 移動先を入力してください。 (最大10件まで入力可能です。)

こじここ

②入力した資金移動先を削除する場合 該当口座の「削除」欄にチェックマーク 「レ」をつけたうえで、削除ボタンをク リックしてください。

※ワンタイムパスワード認証後に追加、 削除を行った場合は、再度認証が必要に なります。

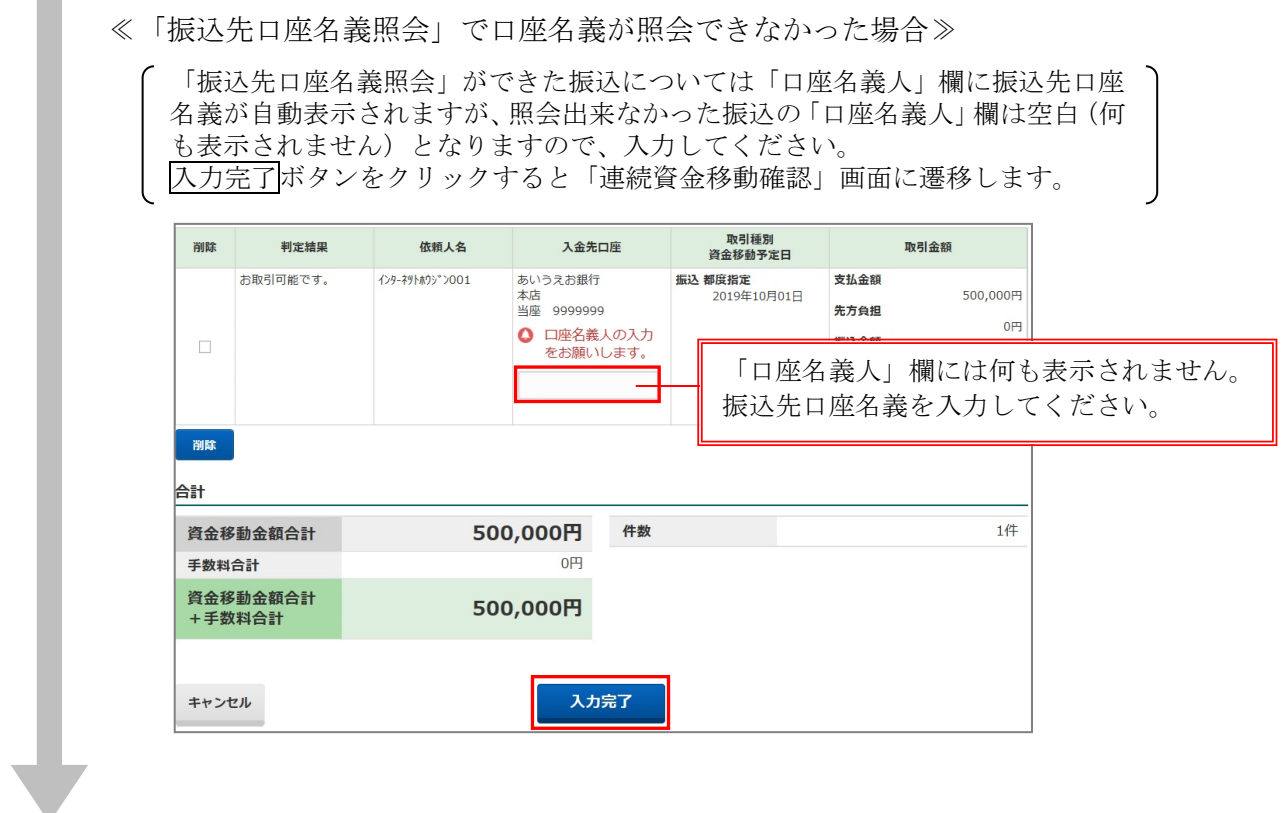

エ. 内容に誤りがなければ、「利用者確認暗証番号」を入力し、<mark>送信</mark>ボタンをクリックします。

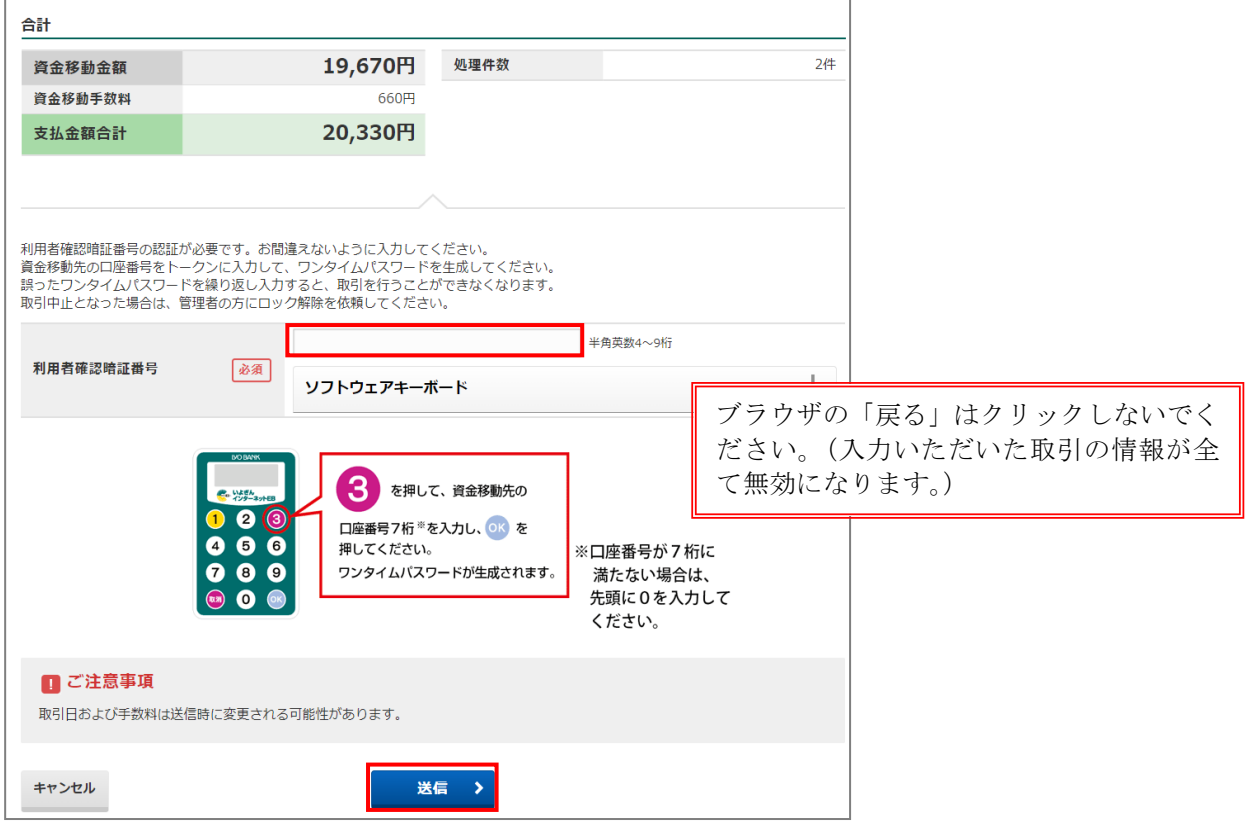

## オ.「連続資金移動完了」画面が表示されますので、「判定結果」欄の取引結果を確認後、支払元口座選 択画面へボタンをクリックしてください。

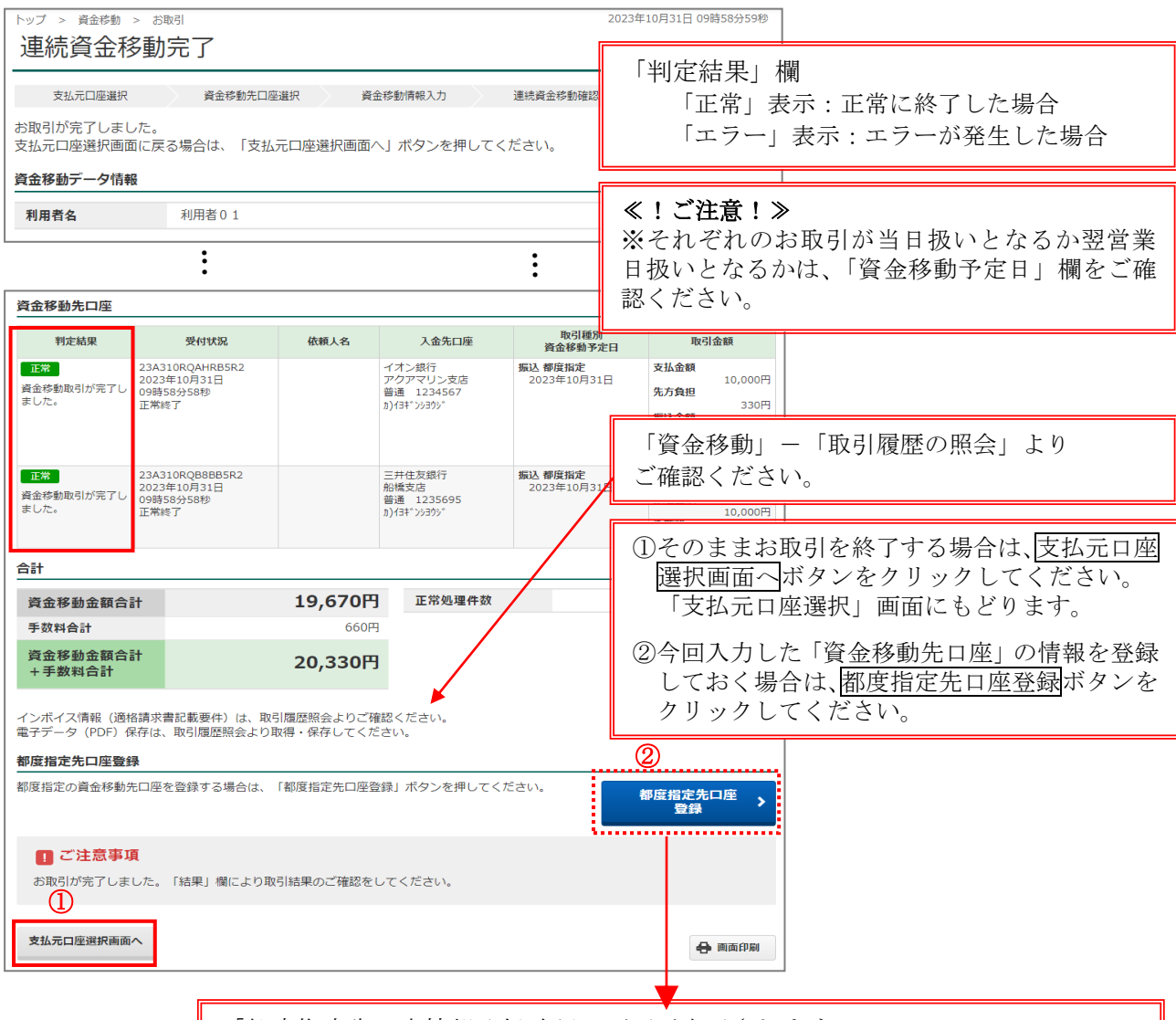

「都度指定先口座情報登録確認」画面が表示されます。 登録する口座の「登録」欄にチェックを入れ、登録ボタンをクリックしてくださ い。(複数口座の同時選択も可能です。)

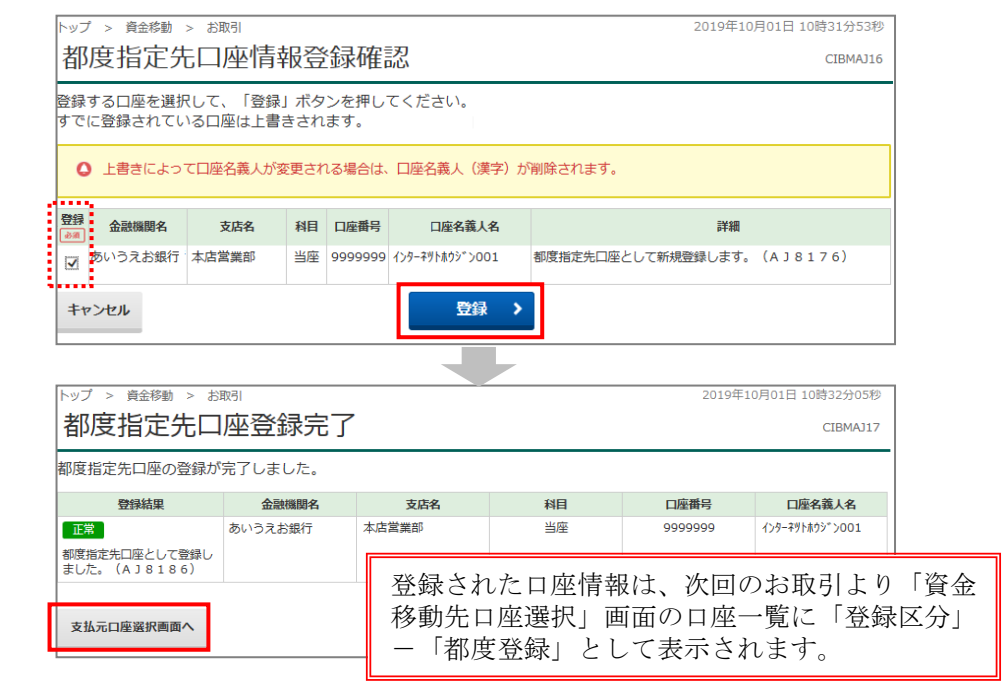

## D. 取引履歴照会

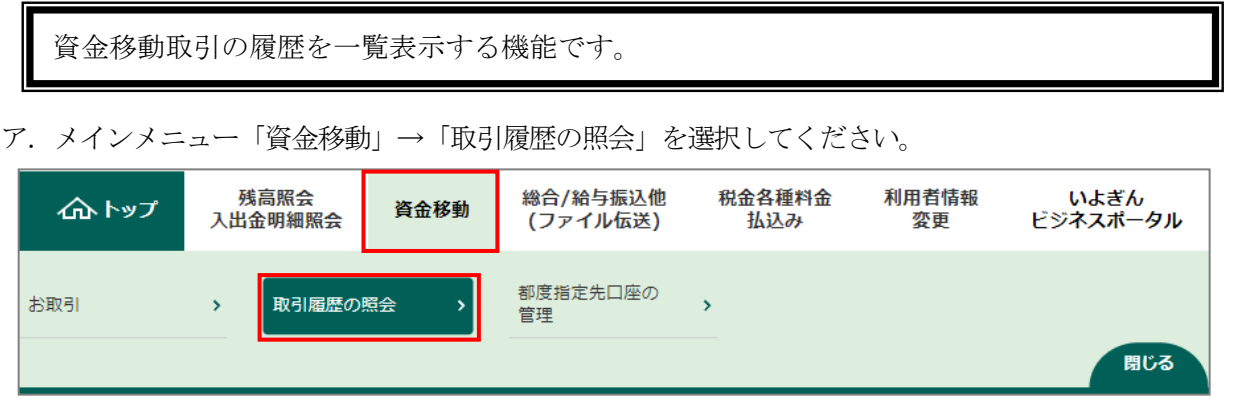

イ.「取引履歴照会範囲選択」画面が表示されますので、ご希望の範囲指定方法を選択し、照会ボタンをクリッ クしてください。

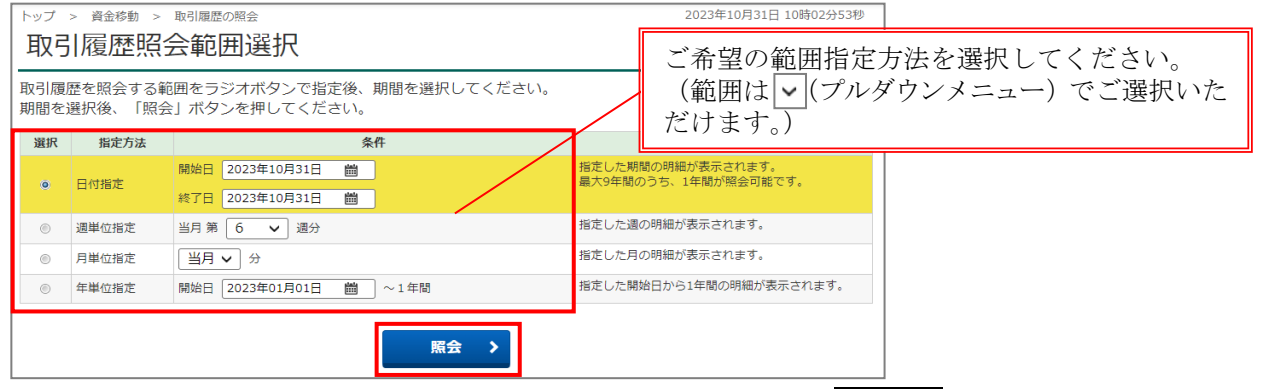

ウ.「取引履歴照会結果」画面が表示されます。画面印刷される場合は、画面印刷ボタンをクリックしてくださ  $V_{\circ}$ 

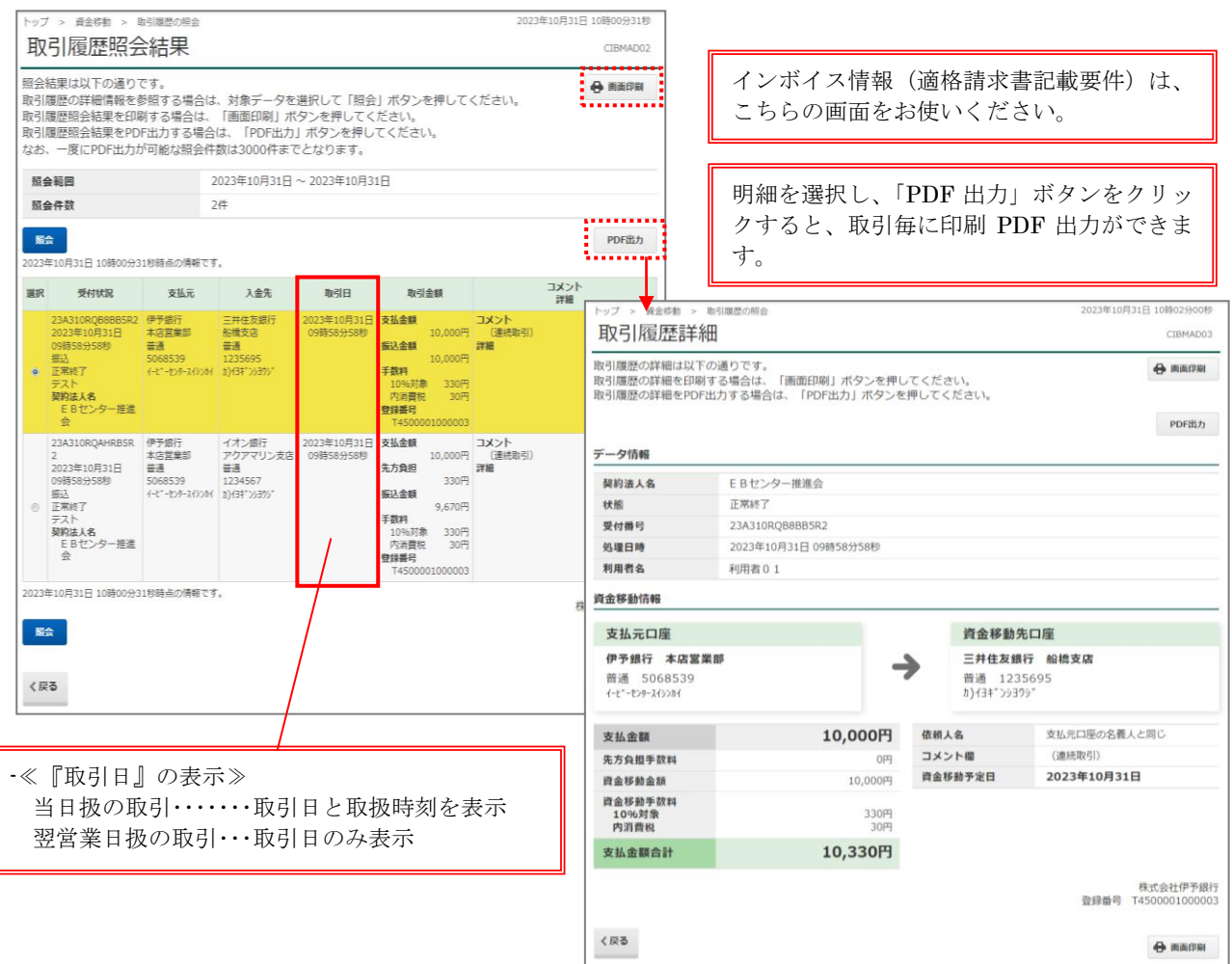

## E.都度指定先口座の管理

資金移動先の口座情報を新規登録・修正・削除する機能です。

新しい振込先が発生した場合や、登録済み口座の金融機関/支店の名称や口座番号の変更が発生し た場合、ご不要になった振込先が発生した場合などに、本機能をご利用ください。

ア.メインメニュー「資金移動」→「都度指定先口座の管理」を選択してください。

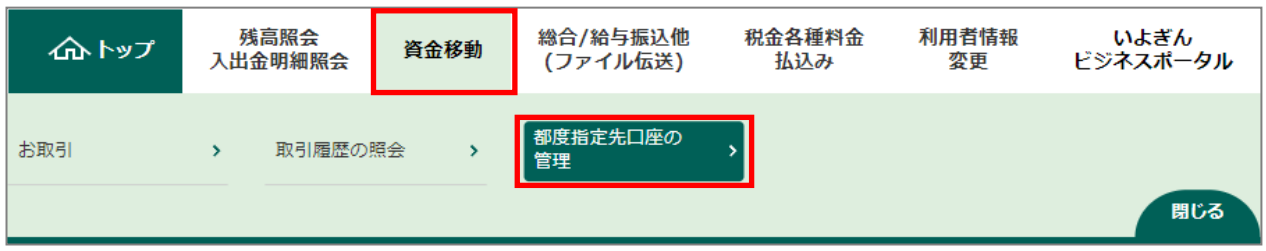

イ.「都度指定先口座情報一覧」画面が表示されますので、登録する場合は新規登録ボタンをクリックし、 追加する口座情報を入力します。

口座情報を削除する場合は、一覧の中から該当口座「削除」欄にチェックマーク「レ」をつけて選択 し、削除ボタンをクリックしてください。「都度指定先口座情報削除完了」画面が表示されます。

登録している口座情報をファイルとして出力したい場合は、ファイル出力ボタンをクリックしてくだ さい。CSV形式で一覧が出力できます。

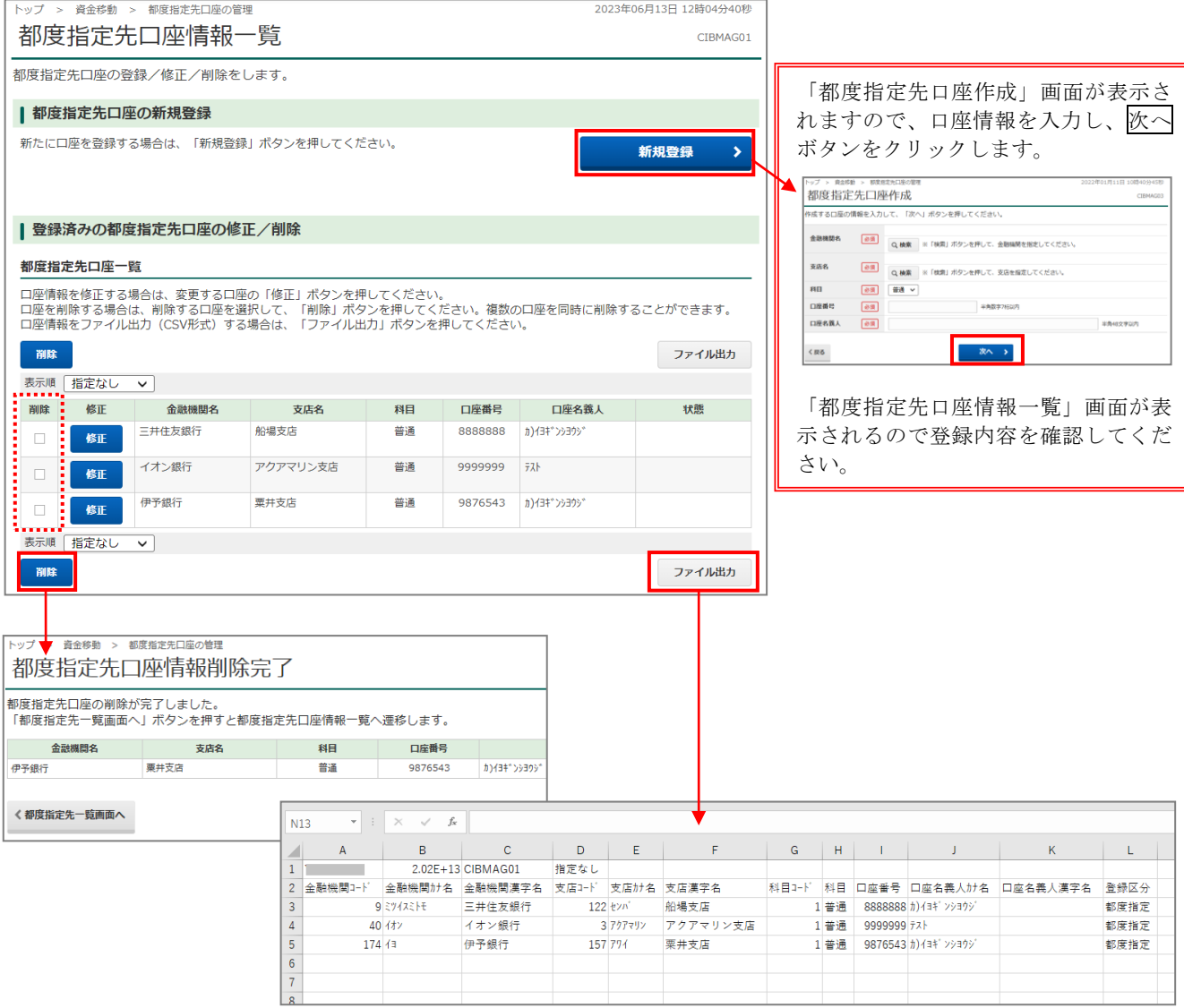

ウ.登録口座の情報を一部修正する場合は、一覧の中から該当口座の修正ボタンをクリックしてください。 「都度指定先口座情報修正」画面が表示されますので、修正情報を入力のうえ次へボタンをクリックしてくださ

い。

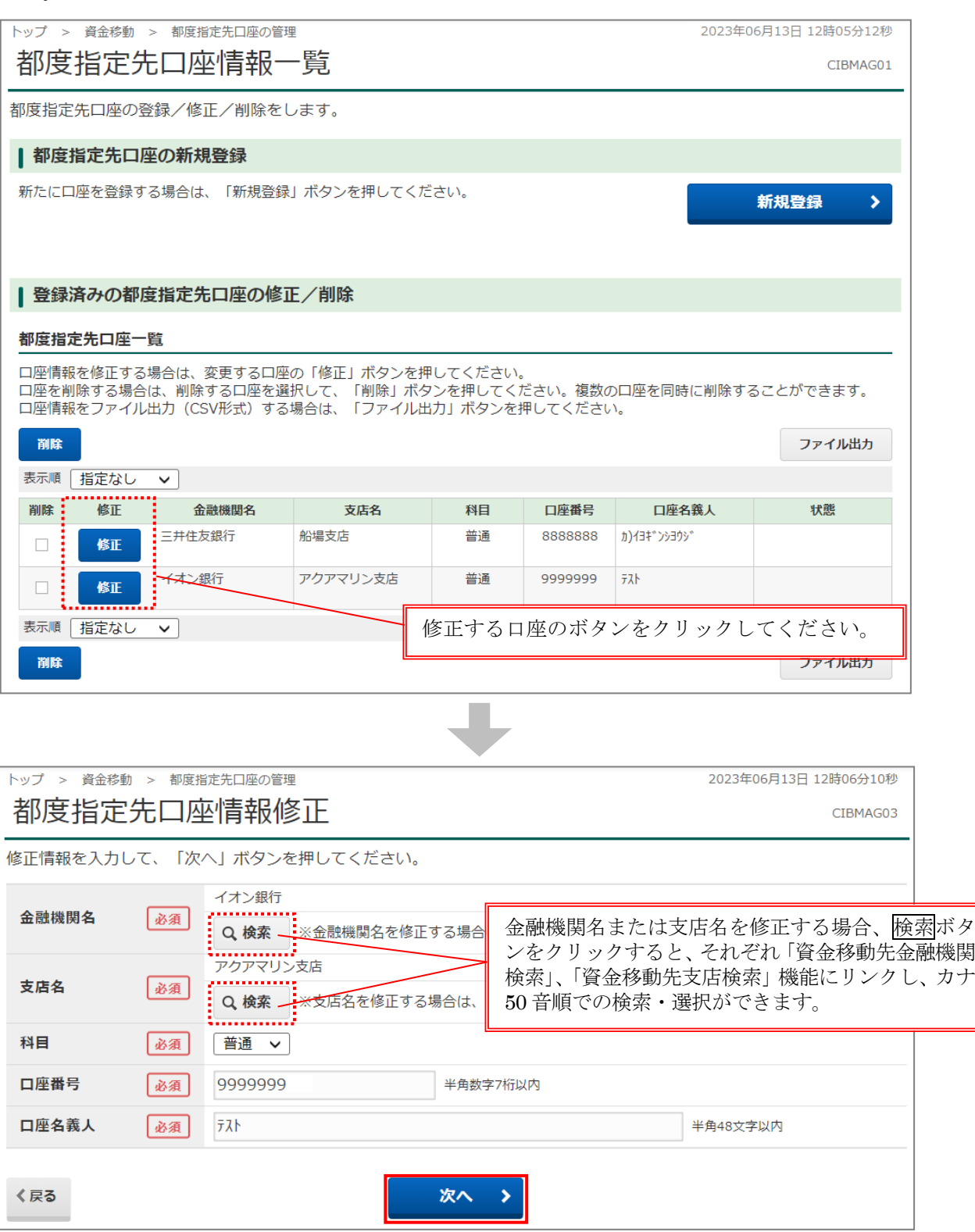

エ.「都度指定先口座情報一覧」画面が表示されますので登録内容を確認してください。